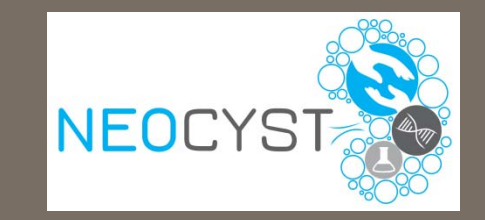

# **Neocyst Anleitung zur Probendokumentation im Sample Registration Tool**

Hannover Unified Biobank

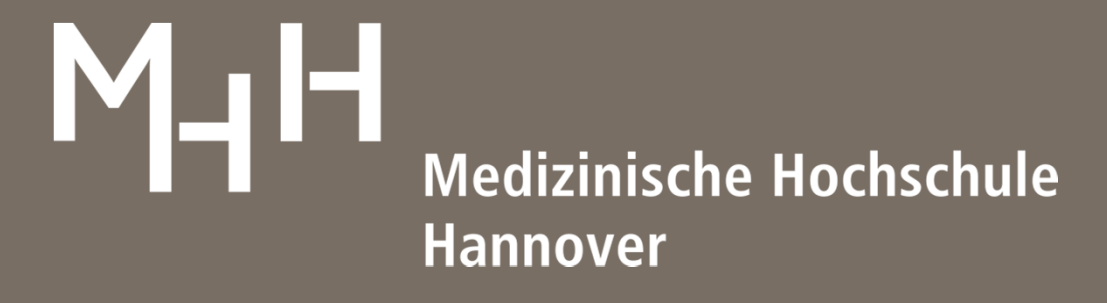

Hannover Unified Biobank

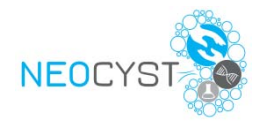

### Inhalt

- 0. Übersicht SRT
- 1. Anmeldung im SRT
- 2. Patienten-ID erfassen
- 3. Visitenplan
- 4. Probenregistrierung
- 5. Neues Passwort / Passwort vergessen
- 6. Probenversand anmelden
- 7. Probensuche

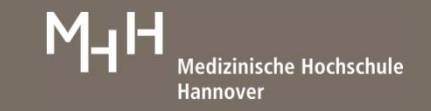

# **Sample Registration Tool (SRT)**

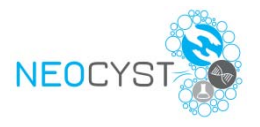

https://www.mh-hannover.de/sample-registration/login.php

- Schnelle und einfache Registrierung von Proben
- Zuordnung von Proben zu einem Patienten und dessen Visiten
- Erfassung von Qualitätsparametern:
	- Datum und Uhrzeit der Probengewinnung
	- Datum und Uhrzeit der Zentrifugation
	- •Datum und Uhrzeit des Einfrierens

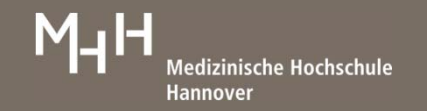

## **1. Anmeldung im SRT**

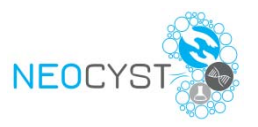

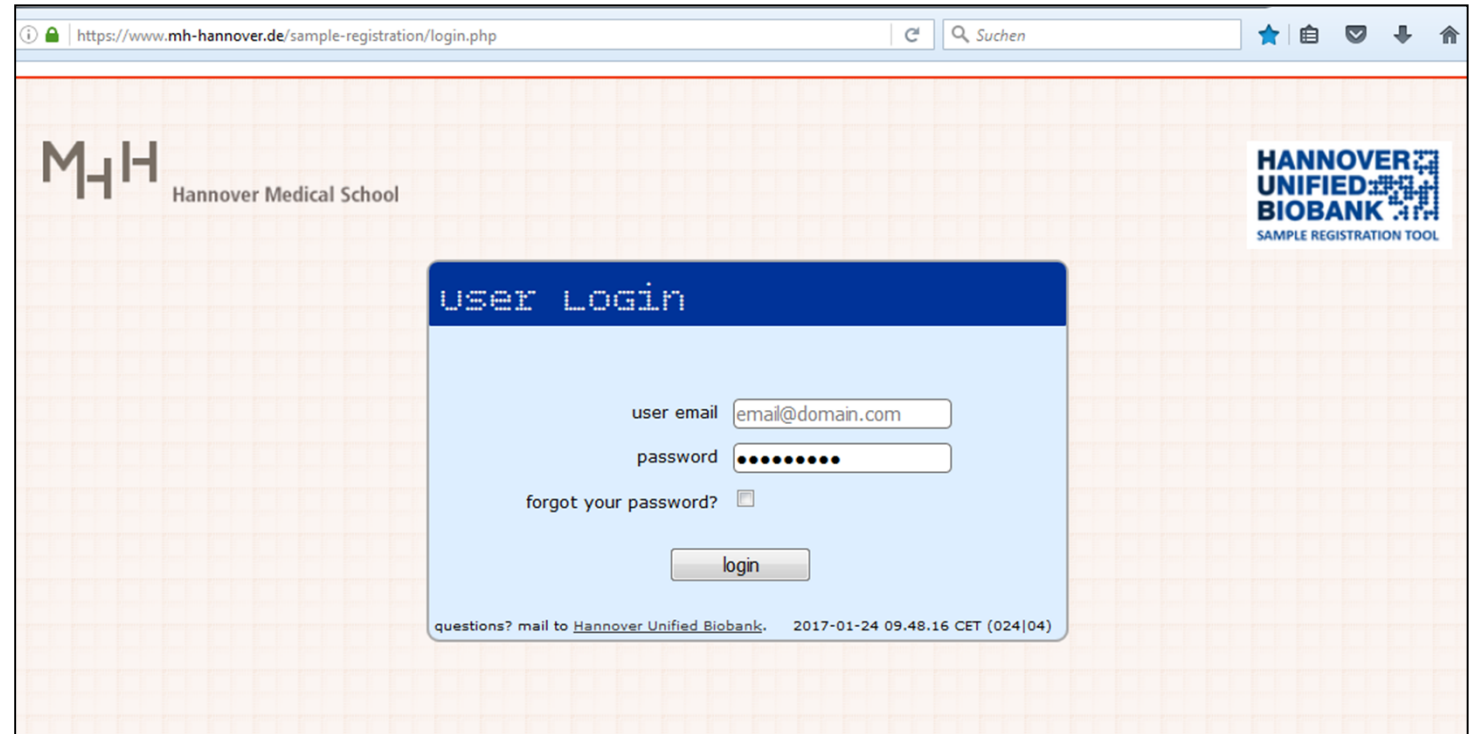

- •Anmeldung mit E-Mail-Adresse und Passwort
- •Jeder Standort mit eigenem Login
- •Jeder Standort sieht nur die eigenen Patienten und Proben

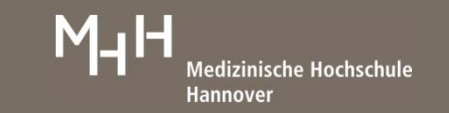

## **2. PatientenID erfassen**

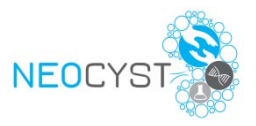

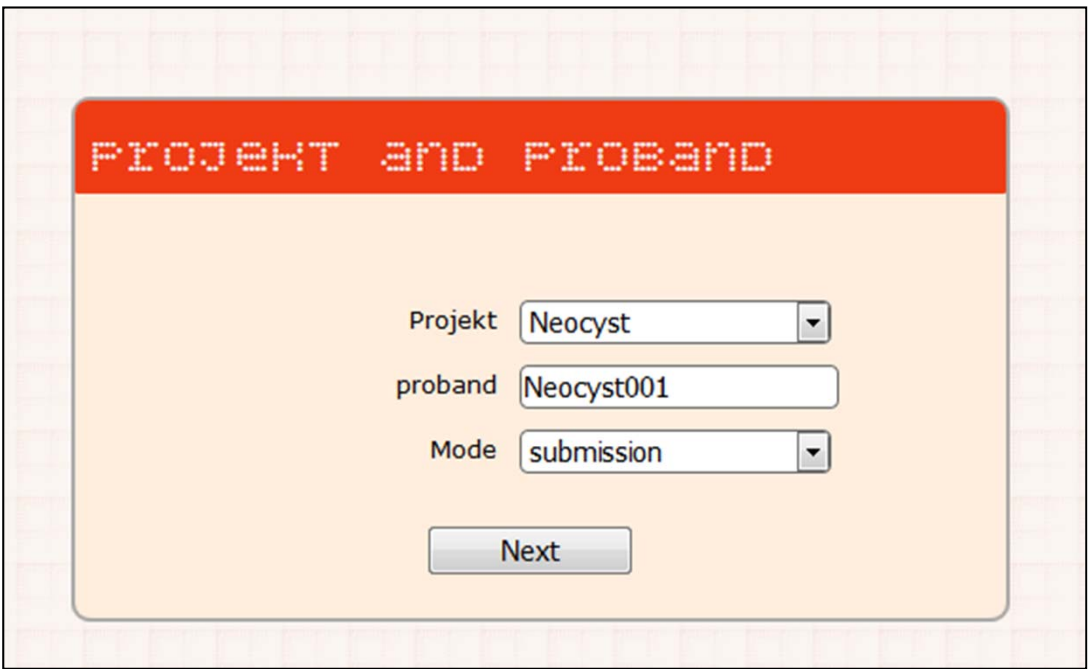

- Projekt "*Neocyst*" ist voreingestellt
- Patienten-ID (Pseudonym) im Feld "*proband*" eingeben
- •Mit Button "Next" speichern
- $\rightarrow$  Patient ist in SRT angelegt

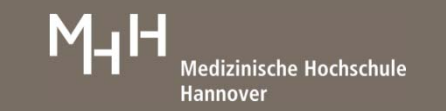

## **3. Visitenplan**

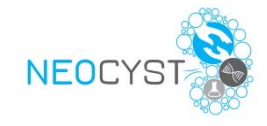

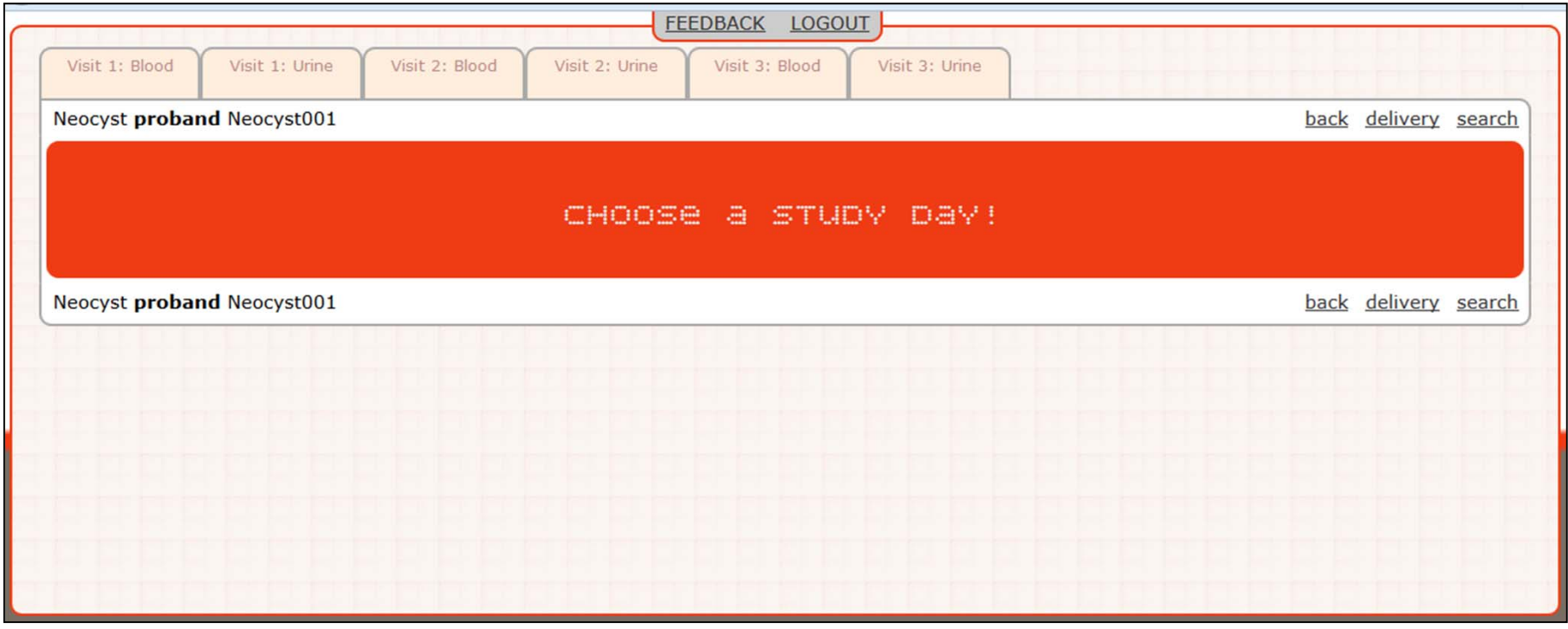

- $\bullet$ Visiten 1, 2, 3
- Pro Visite 2 Reiter: Blut (Blood) und Urin (Urine)
- Passende Visite durch Klicken auf Reiter öffnen

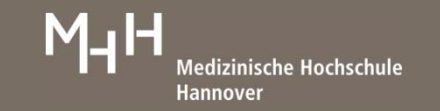

## **4. Probenregistrierung**

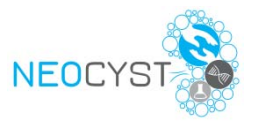

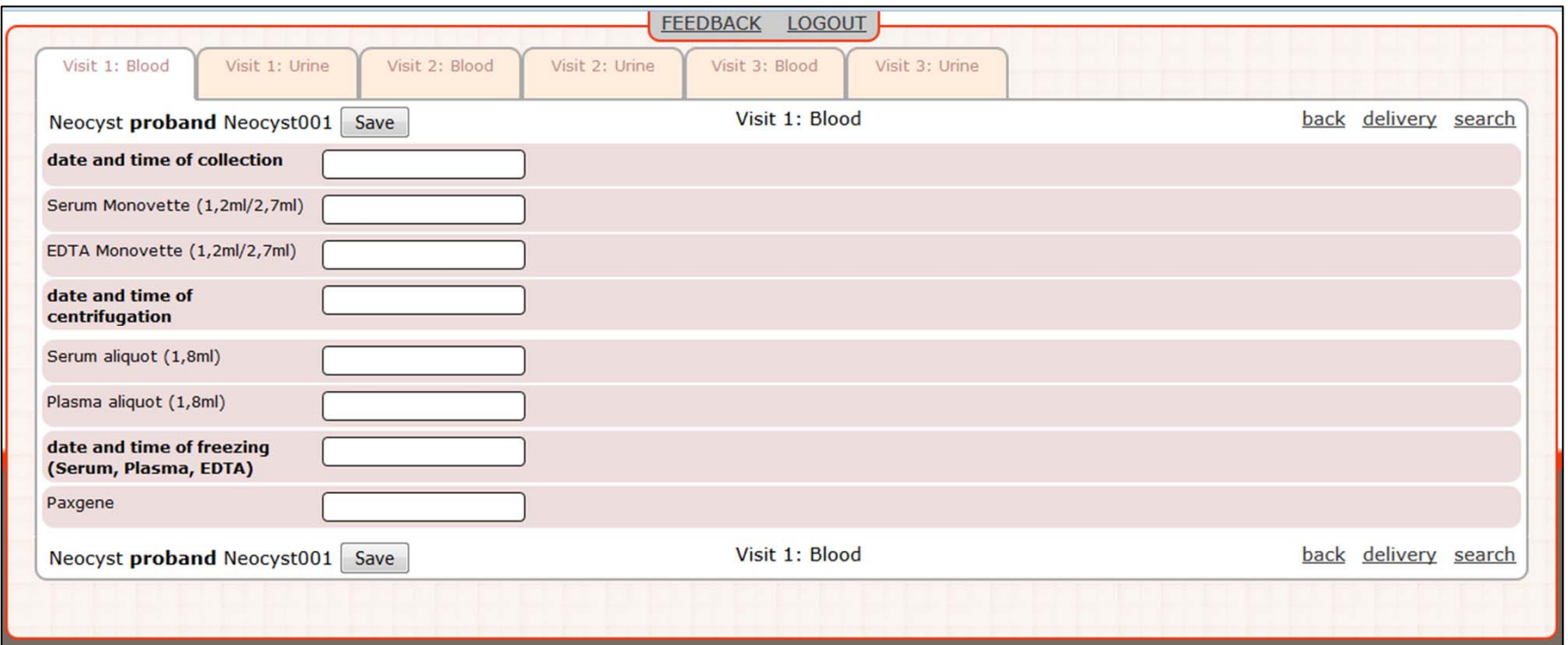

- •Erfassung von Proben und zugehörigen Datumsangaben
- • Datumsangaben im Format: TT.MM.JJJJ HH:mm
	- $\bullet$ Beispiel: 23.01.2017 15:35
- ProbenIDs werden mittels Scanner in ein SRT Feld eingeben

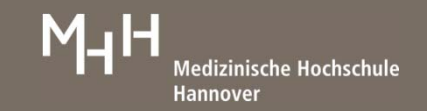

## **4. Probenregistrierung**

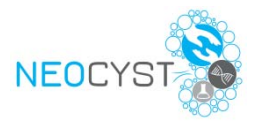

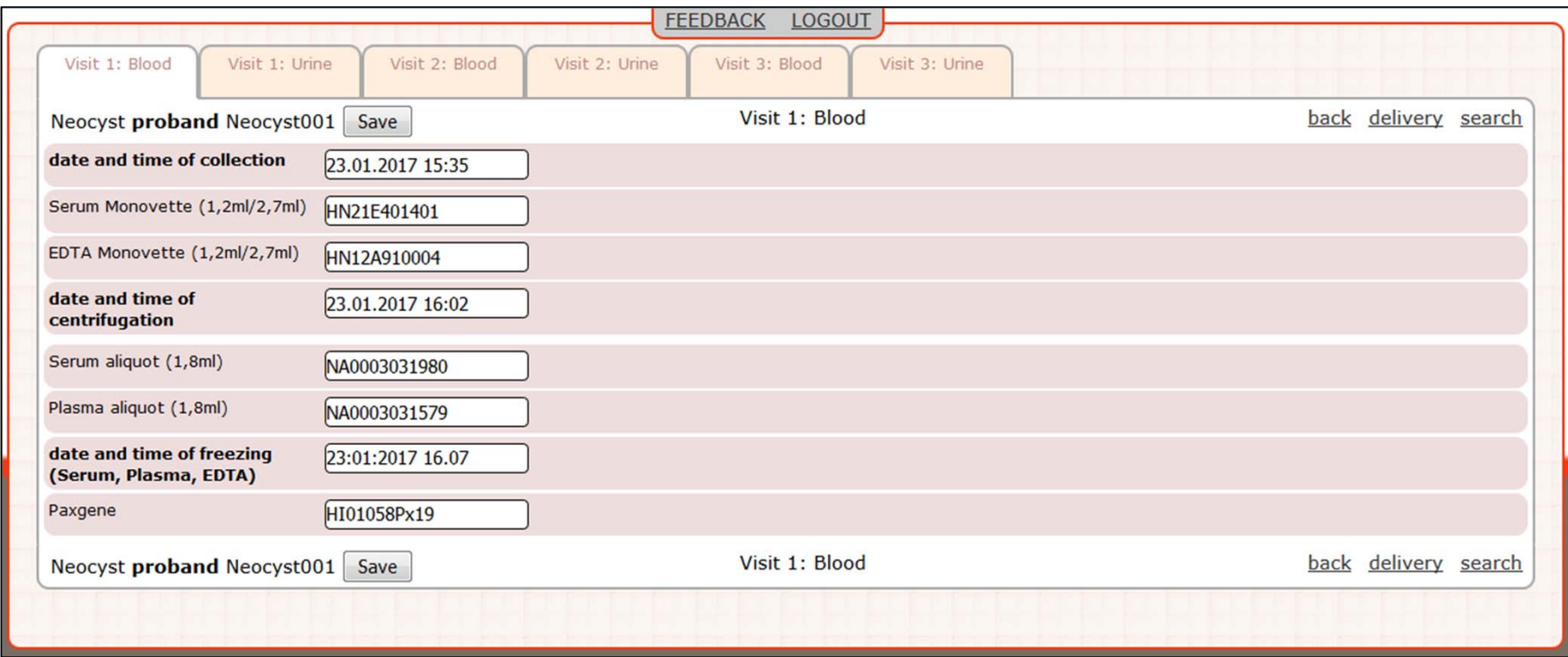

- $\bullet$ Ansicht auf ausgefüllte Visite
- $\bullet$ Angaben mit "Save" speichern
- $\bullet$ *Angaben können auch nach dem Speichern noch korrigiert werden*

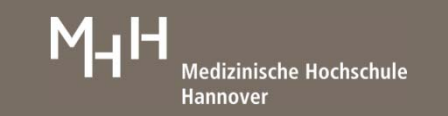

#### **4. Abgeschlossene Probenregistrierung**

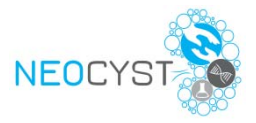

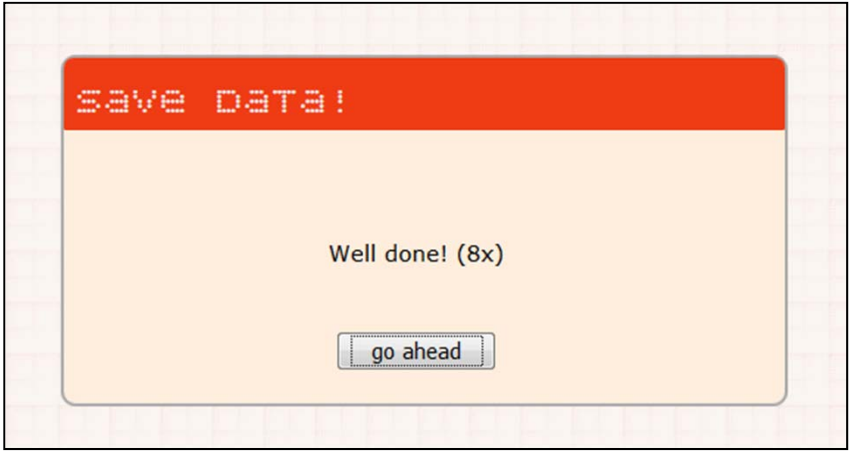

• Rückmeldung über erfolgreiche Speicherung von Datumsangaben und Proben-IDs

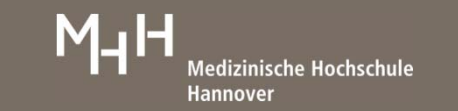

#### **5. Neues Passwort / Passwort vergessen**

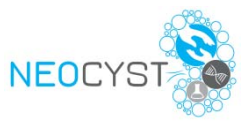

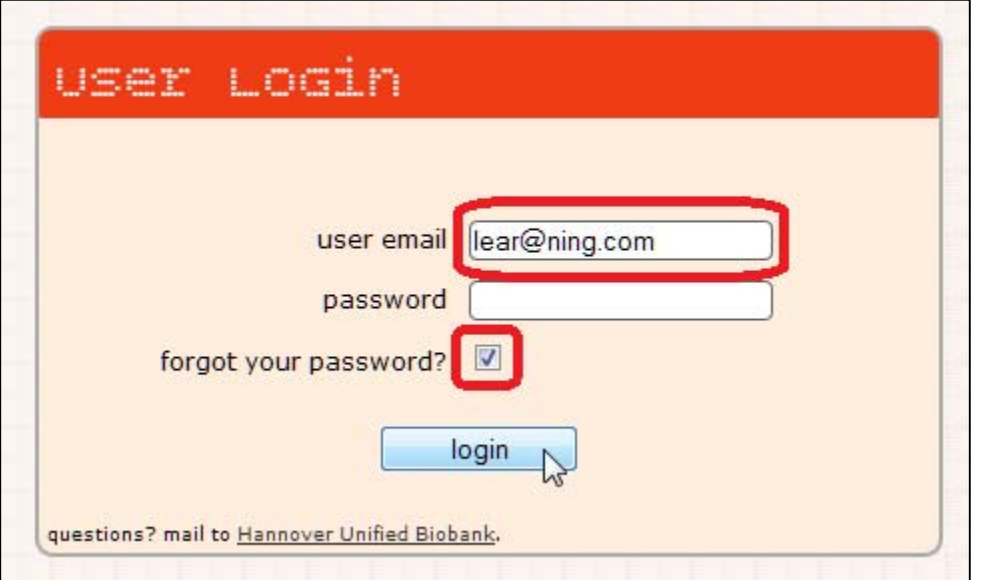

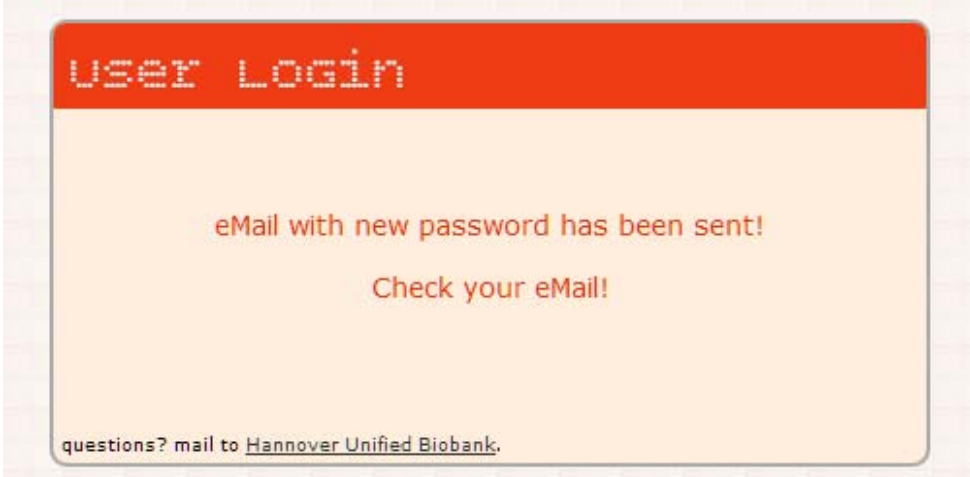

- •Passwort vergessen?
- Startseite SRT öffnen
- E-Mail eintragen und Häkchen bei "*forgot your password*"
- •Mit Klick auf "login" bestätigen

- E-Mail zur Passworterstellung wird an angegebene E-Mail-Adresse verschickt
- • Ein gültiges Passwort muss mindestens 8 Zeichen haben

Hannover Unified Biobank (HUB)

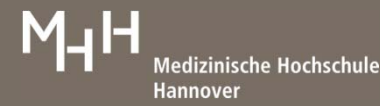

#### **6. Anmeldung von Proben für den Versand**

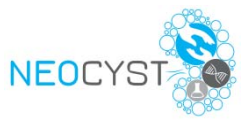

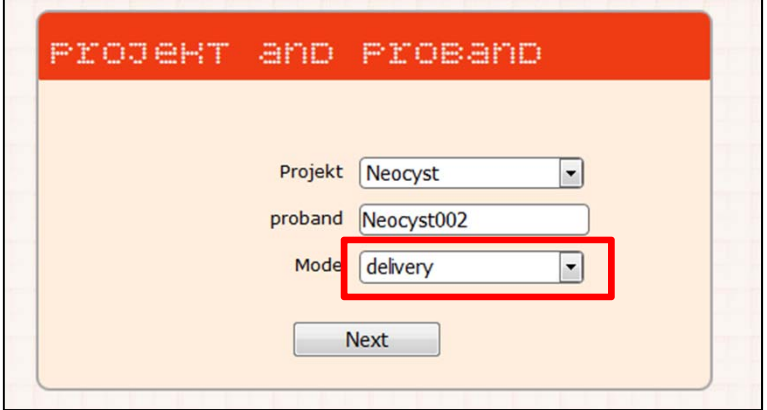

- $\bullet$ Auswahl bzw. Klicken von "delivery" in
	- Patientenerfassung oder
	- Vistenansicht
- Probenübersicht zur Probenverschickung öffnet sich (nächste Folie)

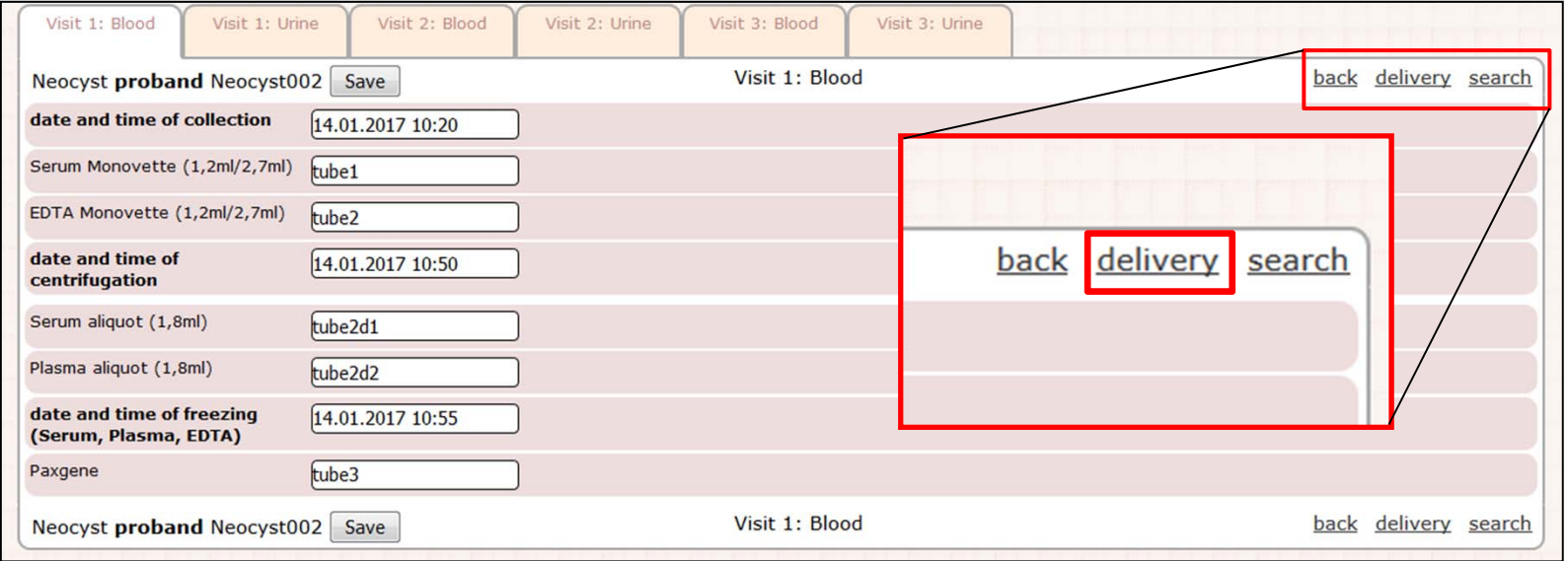

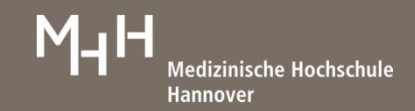

#### **6. Anmeldung von Proben für den Versand**

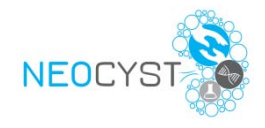

 $\bullet$ Übersicht zu Probenverschickung öffnetet sich

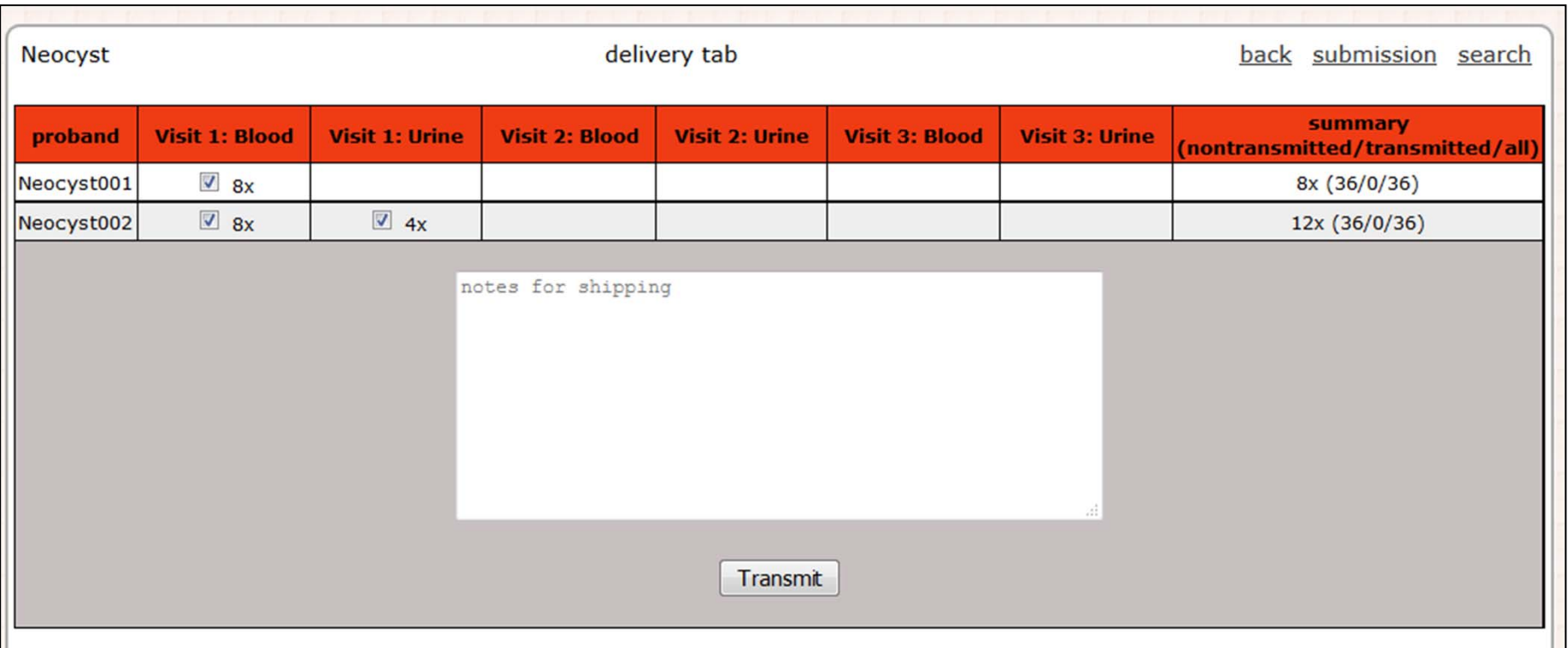

- $\bullet$ Proben, die an die HUB verschickt werden sollen, mit Häkchen auswählen
- $\bullet$ Klick auf "Transmit" löst die Versandanmeldung der ausgewählten Proben bei der HUB per E-Mail aus

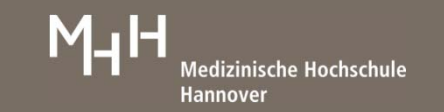

#### **7. Probensuche**

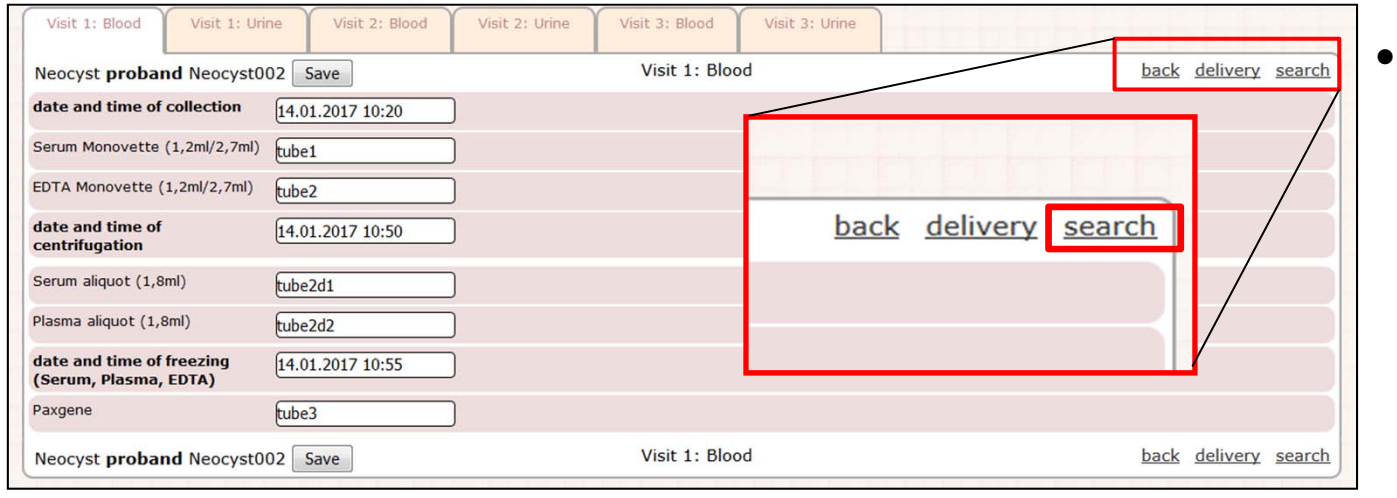

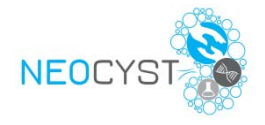

 Probensuche über "*search*" in Visitenansicht öffnen

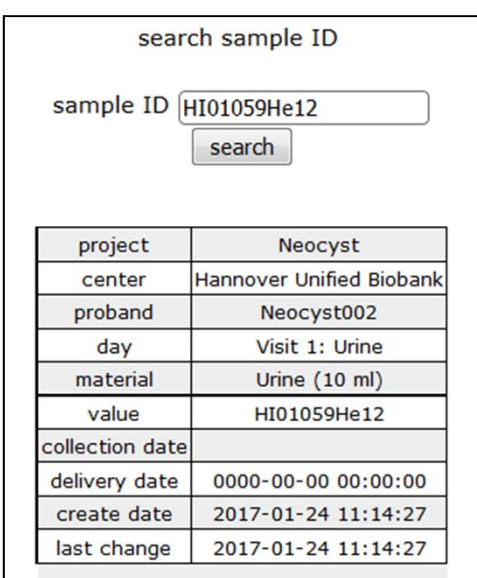

- •Suchmenü öffnet sich
- •Gesuchte ProbenID erfassen und mit "search" suchen
- $\bullet$  Wenn Probe registriert, werden zugehörige Informationen (Projekt, Patient, Visite, Materialart) angezeigt

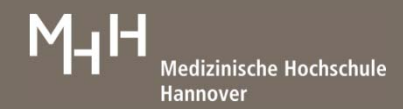